# Statistica del personale2022

# Istruzioni ospedali e cliniche

Unità statistiche sanitarie Divisione della salute pubblica Dipartimento della sanità e della socialità (DSS)

Per informazioni: Nadia Cavallero 091 814 46 39 www.ti.ch/statistichesanitarie

# **INDICE**

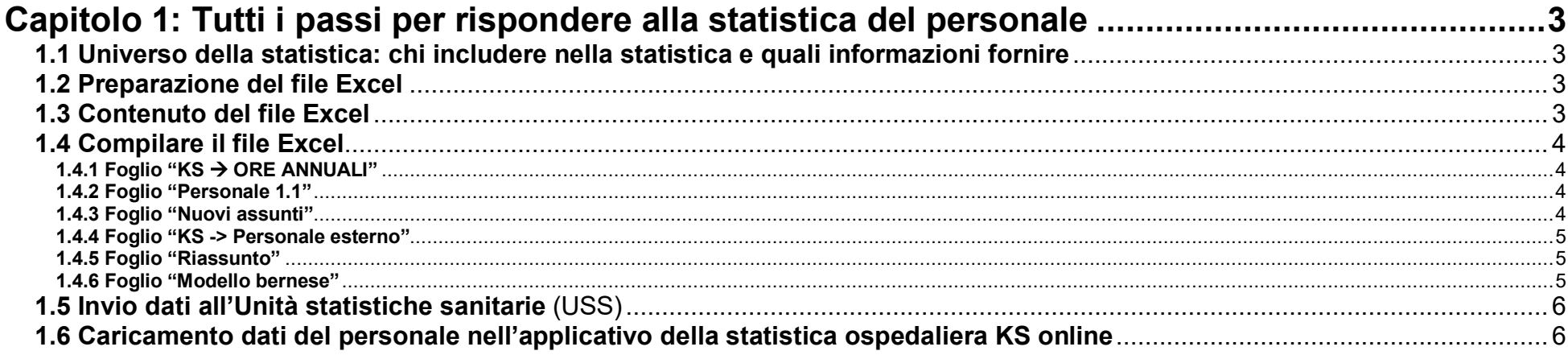

# Capitolo 2: Le variabili della Statistica del personale - Ospedali e Cliniche ...............................7

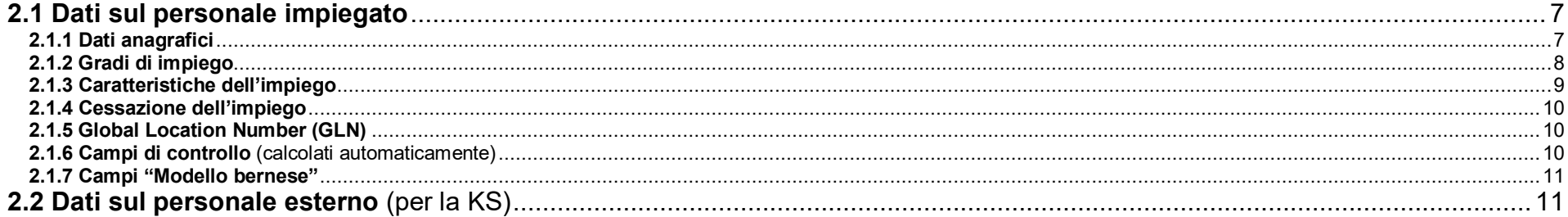

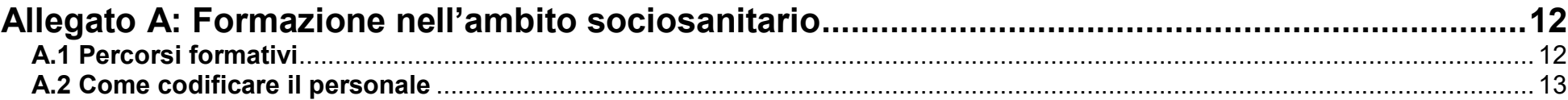

## **Capitolo 1: Tutti i passi per rispondere alla statistica del personale**

#### **1.1 Universo della statistica: chi includere nella statistica e quali informazioni fornire**

- Nella Statistica del Personale vanno elencate tutte le persone che, durante il 2022, hanno lavorato nel vostro istituto anche solo per un breve periodo e hanno ricevuto una remunerazione registrata nel conto salario "30". Escludere i volontari, ma includere gli stagiaires, i supplenti, le persone con piani di occupazione temporanea (es. attività di utilità pubblica AUP, ecc.). Per gli **stagiaires** indicare il tempo di lavoro effettivo, e non più il 20% come in passato.
- Per le persone la cui situazione personale è cambiata nel corso dell'anno di rilevamento (domicilio, stato civile, nazionalità, ecc.) bisogna indicare la situazione al 31.12.2022.
- In generale ogni addetto ha una sola riga di dati. Tuttavia, nel caso di una persona che eserciti due funzioni diverse è preferibile creare due righe di dati, così come nel caso di cambiamento professionale in seno all'istituto o alla fine della formazione nel corso dell'anno e continuazione del lavoro con diploma.
- Il personale esterno (medici accreditati, levatrici e personale sanitario) va inserito nell'apposito foglio "KS -> Personale esterno".

#### **1.2 Preparazione del file Excel**

Il file Excel per la Statistica del personale 2022 si trova sulla piattaforma MFT; per salvarlo sul proprio computer occorre:

- accedere alla piattaforma MFT tramite il link https://mft.ti.ch, inserire nome utente e password
- andare alla vostra cartella "USS → Cartelle **Private** → Cliniche → Clin\_Nome\_Istituto → Statistica del personale
- copiare il file Excel "NoIstituto\_NomeIstituto\_2022.xls"
- salvare il file appena copiato sul vostro computer (ad esempio su "C:\Dati\_Personale")
- aprire il file appena salvato
- abilitare le macro cliccando sul pulsante "Abilita contenuto" nella barra di avviso di sicurezza in giallo
- a questo punto è possibile iniziare a compilare il file.

#### **1.3 Contenuto del file Excel**

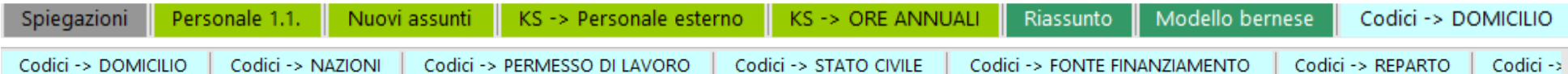

I 4 fogli da compilare sono evidenziati in verde chiaro:

- **Personale 1.1.** (precompilato da USS con i dati dell'anno precedente),
- **Nuovi assunti**,
- **Personale esterno** (precompilato da USS con i dati dell'anno precedente),
- 

- **Ore annuali** (precompilato da USS con i dati dell'anno precedente). I 2 report riassuntivi **Riassunto** e **Modello bernese** sono colorati in verde scuro e devono essere completati come spiegato qui sotto.

Il file Excel contiene inoltre delle **Spiegazioni**. Il file si conclude con tutti i **Codici** usati nella statistica (linguette celesti).

#### **1.4 Compilare il file Excel**

#### **1.4.1 Foglio "KS ORE ANNUALI"**

In questo foglio si rileva il numero di ore di lavoro "normative" remunerate, valido nell'istituto nel 2022, per un impiegato al 100% (= 1 ETP), per le diverse figure professionali. Tale informazione è raccolta per la Statistica federale KS.

USS ha già preinserito le ore normative 2022 per un tempo pieno per le diverse figure professionali. Se non sono corrette, correggere le celle E20-E24 e E25-E51.

Il pulsante Reimposta ore annuali azzera tutti i valori. Inserendo invece un valore nella cella E13 (valore di default) esso viene ricopiato per tutte le funzioni. A partire dal 2017 per la definizione delle ore remunerate normative annuali così come per il tempo di lavoro massimo per i medici assistenti ("Legge federale sul lavoro", LL art. 2, cpv. 1, nonché OLL 1, art. 4a, cpv. 1), vale il foglio informativo KS-02-2016 "Calcolo ETP" dell'Ufficio federale di statistica (UST).

**Ore annuali** = 52 settimane \* numero di ore settimanali - ore giornaliere \* numero di giorni festivi infrasettimanali nell'anno

Nel 2022 vi sono stati 11 giorni festivi infrasettimanali (da lunedì a venerdì) quindi le ore remunerate normative sono:

- settimana lavorativa di 40 ore = 52\*40 40/5\*11 = 1'992 ore annuali (valore di default per personale sanitario, medico-tecnico, medico-terapeutico, servizi sociali, personale amministrativo, servizi tecnici e servizio alberghiero, candidati medici)
- settimana lavorativa di 42 ore =  $52*42 42/5*11 = 2'092$  ore annuali
- settimana lavorativa di 50 ore = 52\*50 50/5\*11 = 2'490 ore annuali (valore di default per medici assistenti, primari, capiservizio, medici ospedalieri, capoclinica. Il tempo di lavoro massimo è di 50 ore a settimana per tutti i medici assistenti).

#### **1.4.2 Foglio "Personale 1.1"**

In questo foglio abbiamo precompilato i dati degli addetti che, in base alla Statistica dell'anno precedente, erano già in istituto al 1° gennaio 2022. Verificare, correggere e/o completare le informazioni inserite, alla luce dell'eventuale mutazione della situazione lavorativa e/o formativa o della cessazione del rapporto di lavoro durante l'anno 2022. In questo foglio:

- i dati nelle colonne **rosa** possono essere modificati o inseriti,
- i dati nelle colonne **viola non** possono essere modificati direttamente: indicare eventuali modifiche nella colonna C.

Se non si conosce l'esatta suddivisione (per ogni addetto) dell'attività secondo gli ambiti del "Modello bernese", è possibile tralasciare le colonne BP, BQ, BR e BS e compilare unicamente il foglio "Modello bernese" inserendo queste informazioni in maniera aggregata per ogni categoria professionale.

#### **1.4.3 Foglio "Nuovi assunti"**

Inserire qui ogni persona assunta durante il 2022 e completare tutte le colonne. Procedere come per il Personale 1.1.

Se non si conosce il Global Location Number (GLN – colonna AJ) di medici e levatrici, necessario per la Statistica federale KS, consultare i seguenti siti web:

- per i medici registro federale MedReg: http://www.medregom.admin.ch/IT
- per le levatrici registro federale Medwin: <u>http://www.medwin.ch</u> (sotto il link "PARTNERDATENBANK") .

#### **1.4.4 Foglio "KS -> Personale esterno"**

Inserire qui il personale esterno che ha collaborato con l'istituto nel corso dell'anno (il foglio è precompilato con il personale esterno dichiarato l'anno precedente).

Verificare, correggere e/o completare le informazioni inserite per il personale già dichiarato, alla luce dell'eventuale mutazione della situazione lavorativa e/o di collaborazione o della cessazione del rapporto di lavoro durate l'anno di rilevamento.

Aggiungere in fondo alla pagina il **nuovo personale esterno** completando tutte le colonne rosa.

**Definizione di "personale esterno"** È considerato "personale esterno" chi non ha un contratto di lavoro con l'istituto, quindi il personale la cui remunerazione non è contabilizzata nei centri di costo REKOLE 30. Sono da rilevare solo i medici accreditati, le levatrici esterne e il personale sanitario esterno. Non sono da rilevare i medici che fatturano le proprie prestazioni direttamente al paziente (cfr. REKOLE centro di costo 80).

#### **1.4.5 Foglio "Riassunto"**

Il pulsante Controllo Personale evidenzia i dati mancanti o errati e calcola i totali utili per verificare i dati immessi nei fogli excel.

- Nei fogli "Personale 1.1."; "Nuovi assunti" e "KS -> Personale esterno" eventuali errori appariranno in arancione **edi** ed eventuali dati mancanti appariranno evidenziati in giallo <mark>C</mark> (avvertimento). Se del caso, correggere i dati errati e riverificare con il pulsante di controllo.<br>Nel foglio Riassunto verranno indicati i totali (no, persone impiegate – teste al 31.12, e ETP d
- Nel foglio Riassunto verranno indicati i totali (no. persone impiegate teste al 31.12. e ETP durante l'anno; personale esterno e ore annue prestate). Questi valori vanno confrontati con i valori dell'istituto. Se necessario correggere i dati nei fogli "Personale 1.1" e "Nuovi assunti".

Se non ci sono più errori, stampare il foglio "Riassunto", **firmarlo, scansionarlo e salvarlo** in formato .pdf sul proprio computer.

#### **1.4.6 Foglio "Modello bernese"**

È un foglio di sintesi, introdotto nel 2019, che calcola i dati necessari per il cosiddetto Modello bernese. Il Modello bernese serve a stabilire il "potenziale formativo annuo" dell'istituto, in base alla sua dotazione di personale. Una volta compilato, stampare il foglio "Modello bernese", **firmarlo, scansionarlo e salvarlo** in formato .pdf sul proprio computer.

Ai fini del modello bernese, dalla dotazione di personale dell'istituto **devono essere esclusi**:

- il personale curante e le levatrici occupati nei **servizi di urgenza** (PS, CI e sale operatorie);
- il personale curante e le levatrici occupati nei **servizi ambulatoriali**;
- il personale curante, le levatrici e le altre figure professionali previste dal Modello bernese occupati quali **responsabili per la formazione** e
- il personale curante, le levatrici e le altre figure professionali previste dal Modello bernese dediti alla **ricerca senza mansioni di presa a carico** di pazienti.

Alla dotazione dell'istituto così calcolata (in ETP durante l'anno e in teste al 31.12) saranno poi applicate da AGS in altra sede quote prestabilite, per calcolare l'obiettivo formativo annuo espresso in settimane di stage. Quest'ultimo sarà poi confrontato con le settimane di stage effettivamente offerte dall'istituto ad allievi delle diverse scuole per verificare se l'obiettivo formativo sia stato raggiunto o meno.

Per calcolare la dotazione di personale per il Modello bernese, **è possibile procedere in due modi.** 

- **Primo modo: completando i dati dei singoli addetti.** Nei fogli "Presenti 1.1" e "Nuovi assunti" è possibile indicare per ogni addetto (**colonne BP, BQ, BR e BS**), se e quanto l'addetto lavori nei settori da tralasciare. Poiché i dati di ogni addetto sono stati dichiarati in queste colonne, grazie ai pulsanti nel foglio "Modello bernese" tutti i dati necessari potranno essere calcolati automaticamente.
- **Secondo modo: valutando per l'insieme degli addetti di ogni professione** gli ETP che essi complessivamente dedicano ai servizi di urgenza, ambulatoriali, a funzioni di responsabili della formazione e alla ricerca. In questo caso compilare manualmente le celle **rosa** del foglio Modello bernese.

**Per entrambi i modi ci si basa sul foglio "Modello bernese" e i suoi tre pulsanti.** 

- **Pulsante Calcola colonna "TOTALE"**

Questo pulsante **somma gli ETP indicati nella colonna "BI"** dei fogli "Personale 1.1." e "Nuovi assunti" di tutti gli addetti che esercitano una delle professioni considerate nel "Modello bernese", **e riporta il totale nella colonna C del foglio Modello bernese**.

**Inoltre conteggia tutte le persone** che lavoravano ancora in istituto al 31.12, riportando il totale nella colonna C nella seconda parte della scheda.

**Infine** calcola per ogni categoria professionale il **grado di occupazione medio annuale** e il **numero di impiegati usciti** durante l'anno (teste) (colonna I).

Gli istituti dapprima verificano se questi dati coincidono con i loro e, se non è il caso, correggono i dati. Poi, **se seguono il secondo metodo**, verificano e completano le celle rosa. Invece, **se seguono il primo metodo**, usano il secondo pulsante "Calcola colonne di cui…".

#### **Pulsante**

Questo pulsante somma i valori (ETP) presenti nei fogli "Personale 1.1." e "Nuovi assunti" nelle colonne:

- "BP" ETP in servizi di urgenza,
- "BQ" ETP in servizi ambulatoriali,
- "BR" ETP quale responsabile del personale e

"BS" ETP di ricerca senza mansioni di presa a carico dei pazienti,

e li riporta nella tabella "Modello bernese" (colonne D, E, F e G).

Inoltre, per ognuna di queste colonne, conteggia le persone che lavoravano ancora in istituto al 31.12.

Una finestra pop-up chiede (per ognuna delle colonne di cui sopra) se procedere con questo calcolo.

#### **Pulsante**

Con questo pulsante si cancellano in un sol colpo tutti i valori di cui sopra (cancellazione dei dati nelle colonne D, E, F e G).

#### **1.5 Invio dati all'Unità statistiche sanitarie** (USS)

Per trasmettere la statistica all'USS:

- accedere alla piattaforma MFT https://mft.ti.ch, inserire nome utente e password
- andare vostra cartella "USS → Cartelle **Private** → Cliniche → Clin\_Nome\_Istituto → Statistica del personale"
- cliccare sul simbolo "Carica file" (in alto a destra), scegliere il percorso in cui è salvato il file Excel sul vostro computer
- caricare anche i PDF "Riassunto" e "Modello bernese". In alternativa questi due fogli si possono anche inviare per posta.

In ossequio all'art. 7 della "Legge cantonale sulla protezione dei dati personali" **non è più permesso inviare per e-mail i dati del personale.**

#### **1.6 Caricamento dati del personale nell'applicativo della statistica ospedaliera KS online**

L'unità delle statistiche sanitarie (USS) caricherà i dati del personale nell'applicativo KS online. Non appena USS avrà completato la verifica dei dati della Statistica del personale, prenderà contatto con l'istituto affinché inizializzi/crei il questionario per il 2022 e lo trasmetta provvisoriamente a USS. L'istituto dovrà accedere al sito <u>https://www.ks.bfs.admin.ch</u>, in seguito premere la linea di comando "Nuovo questionario per dati 2022" e trasmetterlo (confermalo) provvisoriamente al Cantone tramite il pulsante verde **in "valida e trasmetti il questionario**". USS ritornerà il questionario all'istituto dopo avere caricato i dati.

# **Capitolo 2: Le variabili della Statistica del personale – Ospedali e Cliniche**

#### **2.1 Dati sul personale impiegato**

#### **2.1.1 Dati anagrafici**

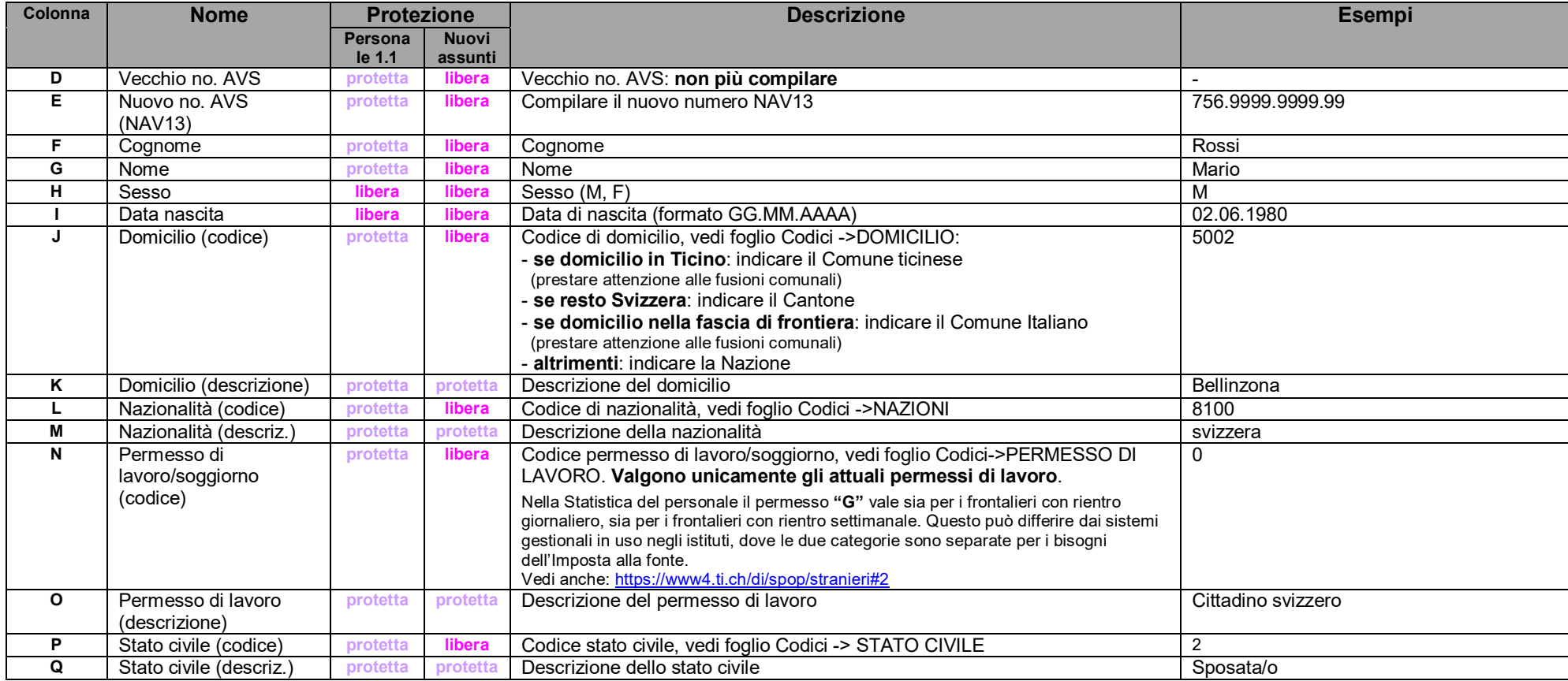

#### **2.1.2 Gradi di impiego**

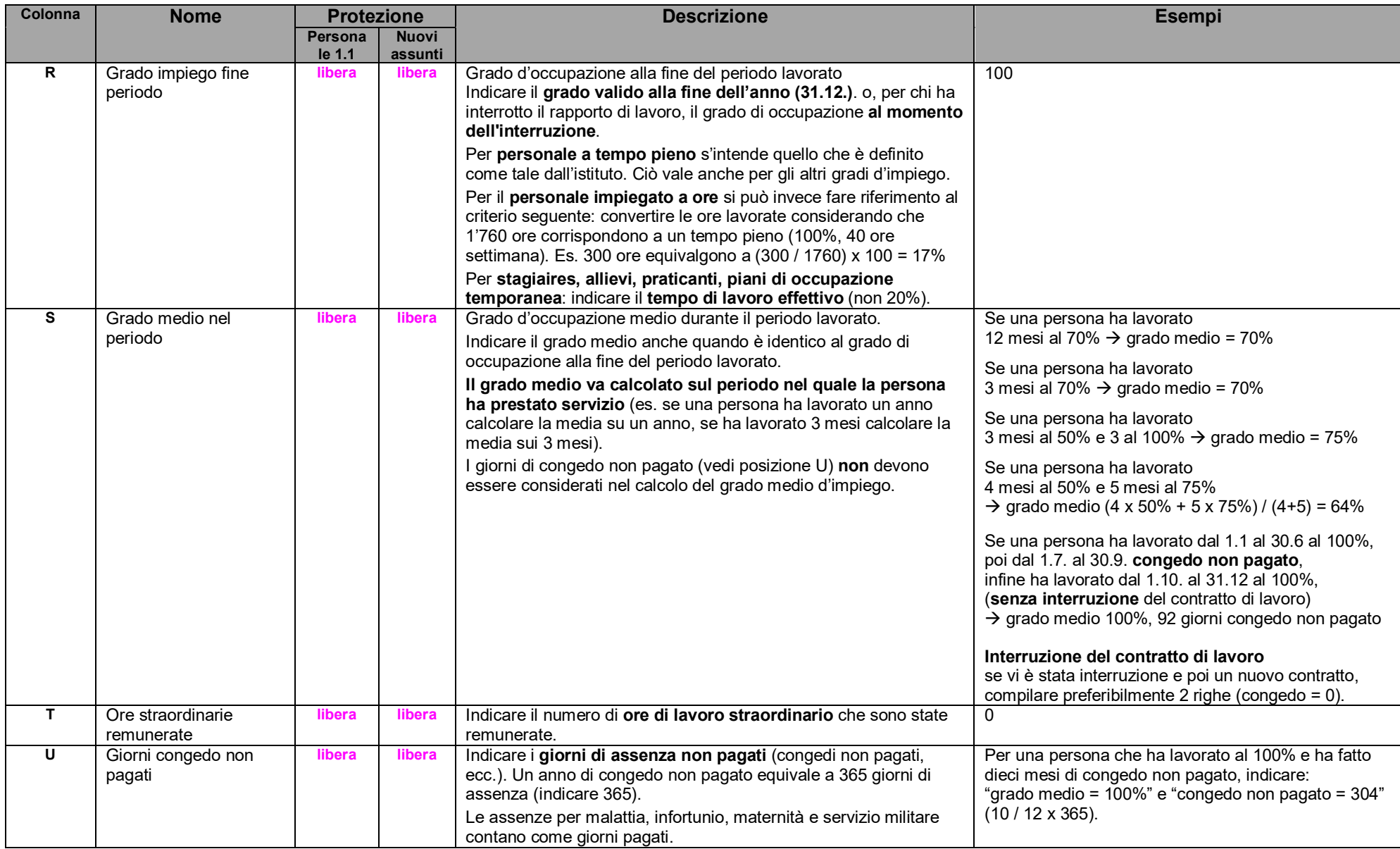

#### **2.1.3 Caratteristiche dell'impiego**

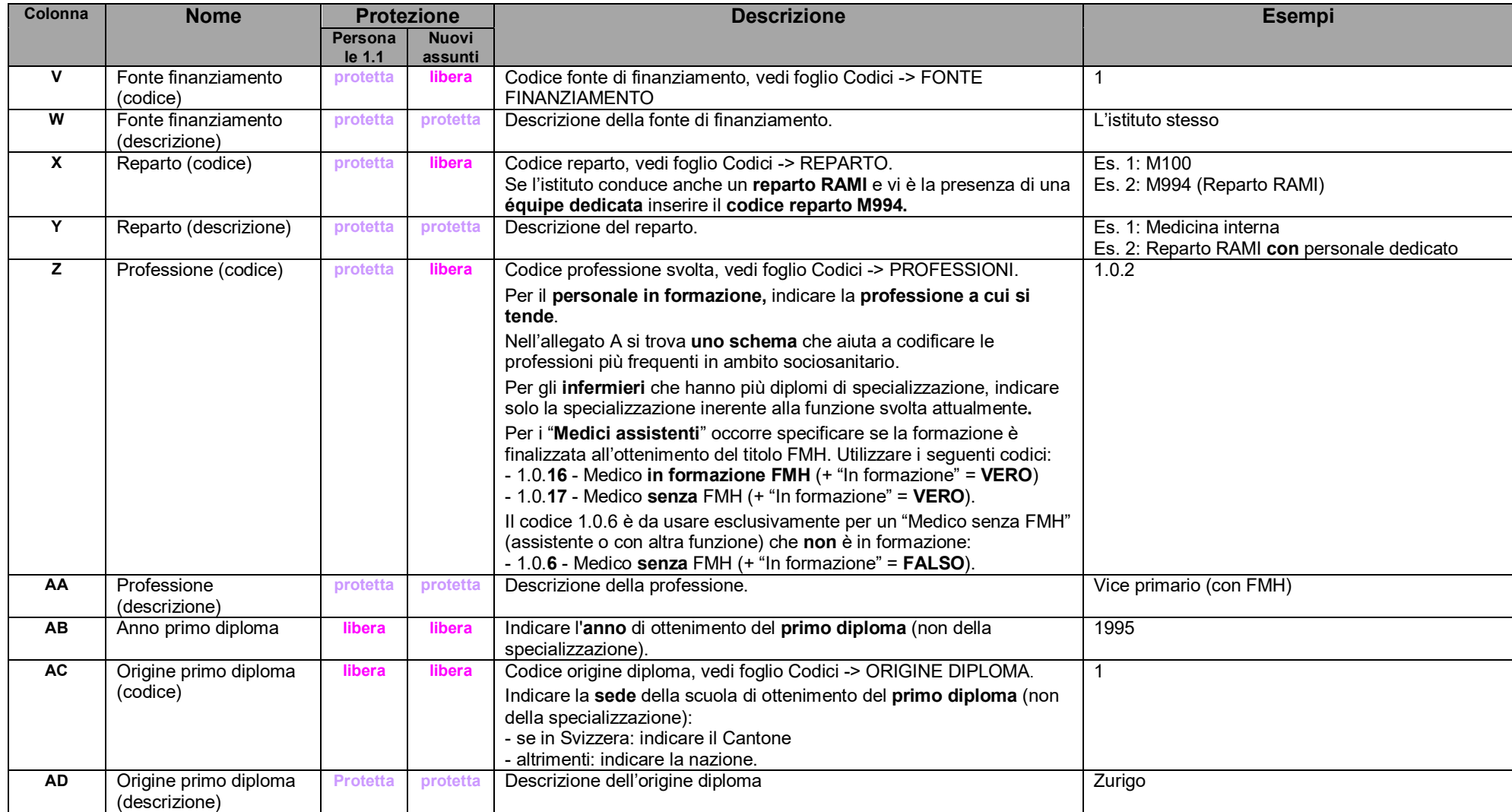

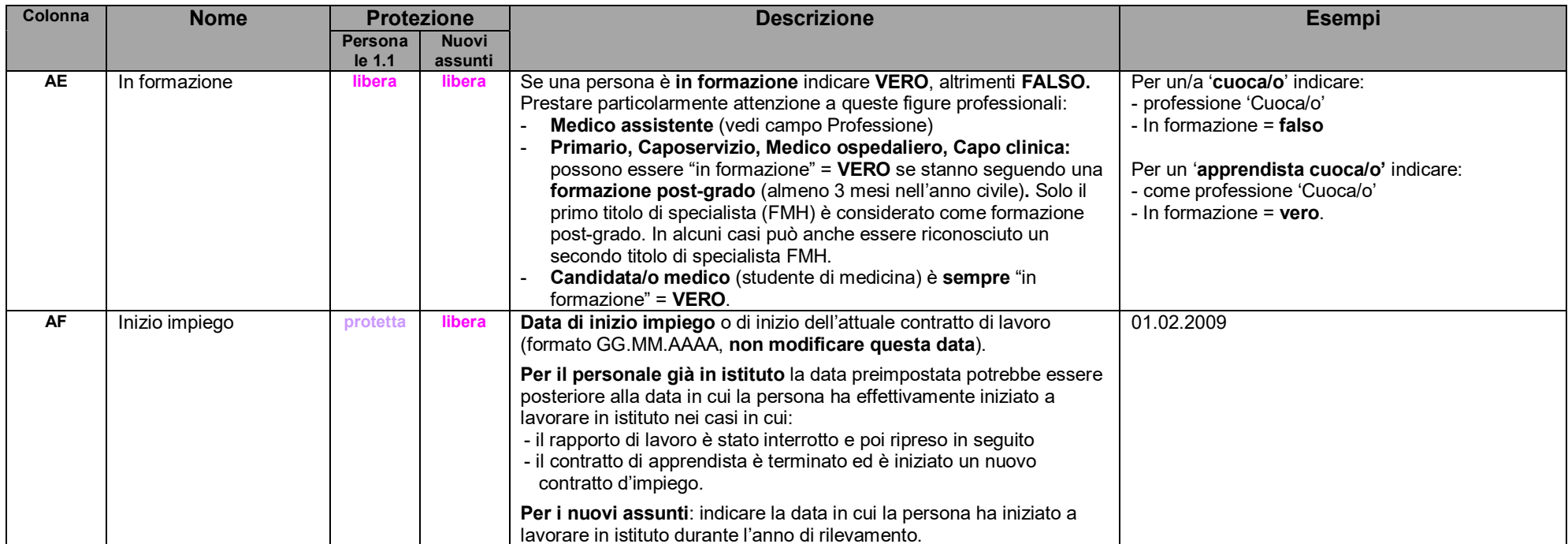

#### **2.1.4 Cessazione dell'impiego**

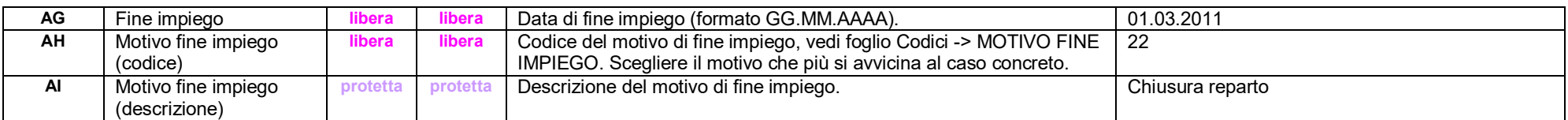

#### **2.1.5 Global Location Number (GLN)**

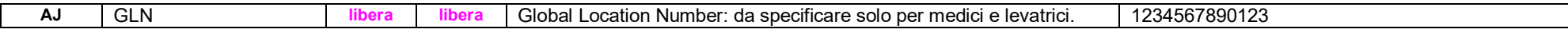

#### **2.1.6 Campi di controllo** (calcolati automaticamente)

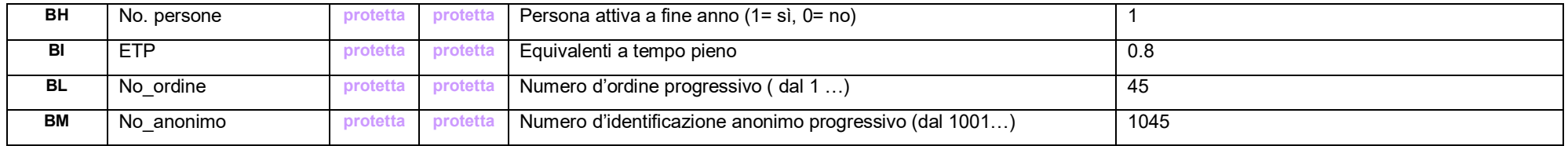

#### **2.1.7 Campi "Modello bernese"**

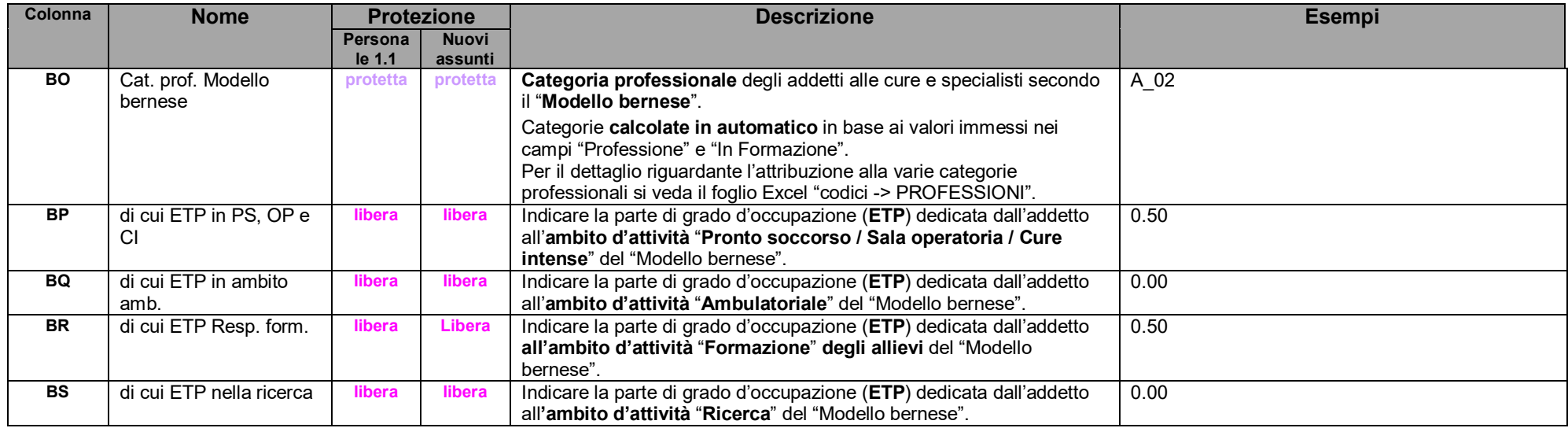

#### **2.2 Dati sul personale esterno** (per la KS)

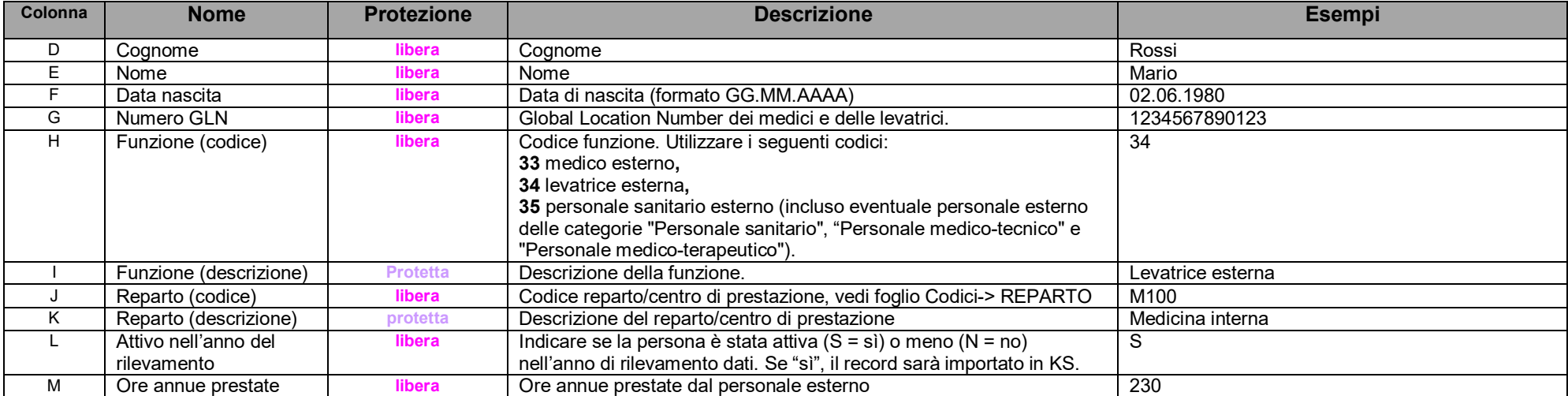

# **Allegato A: Formazione nell'ambito sociosanitario**

#### **A.1 Percorsi formativi**

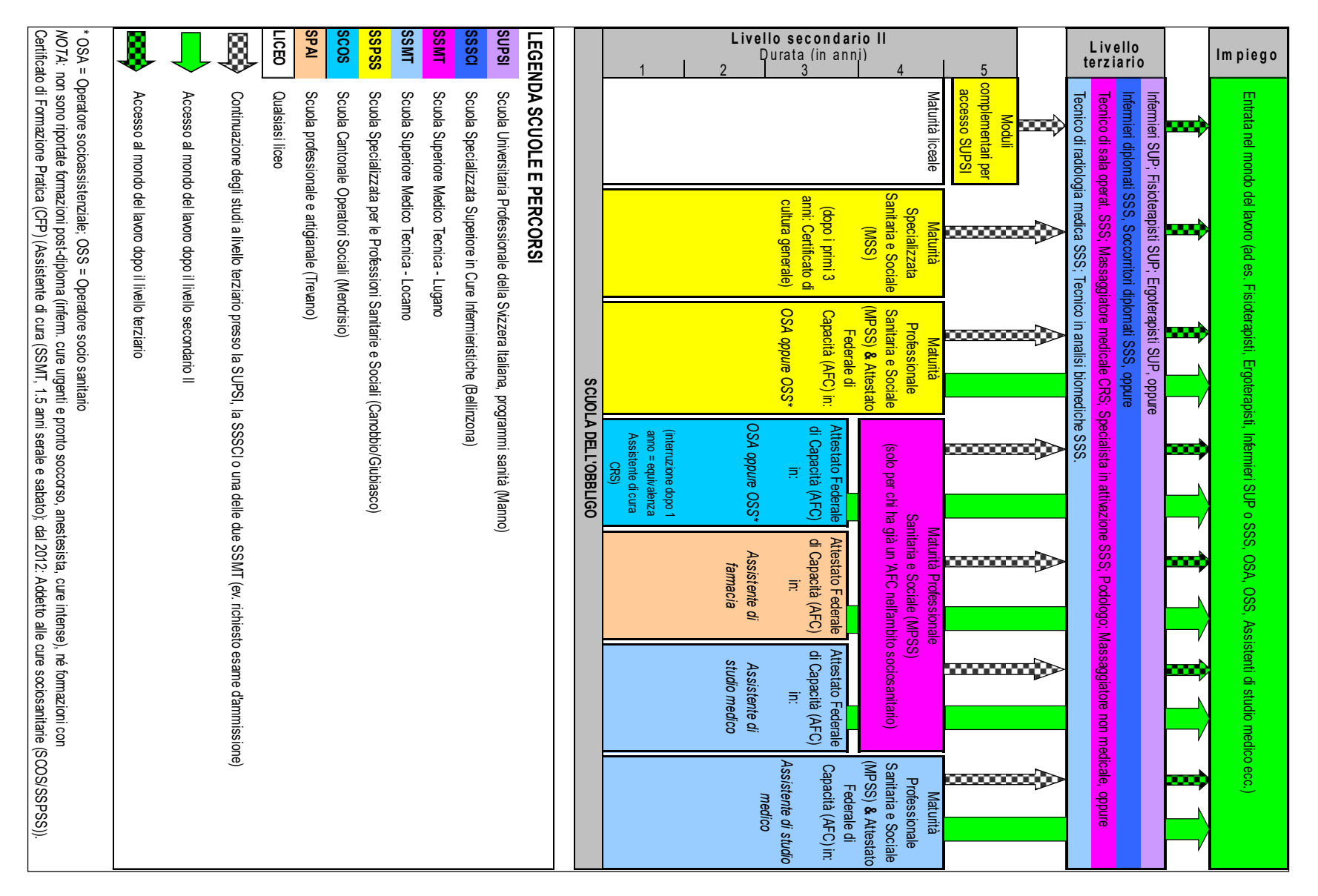

### **A.2 Come codificare il personale**

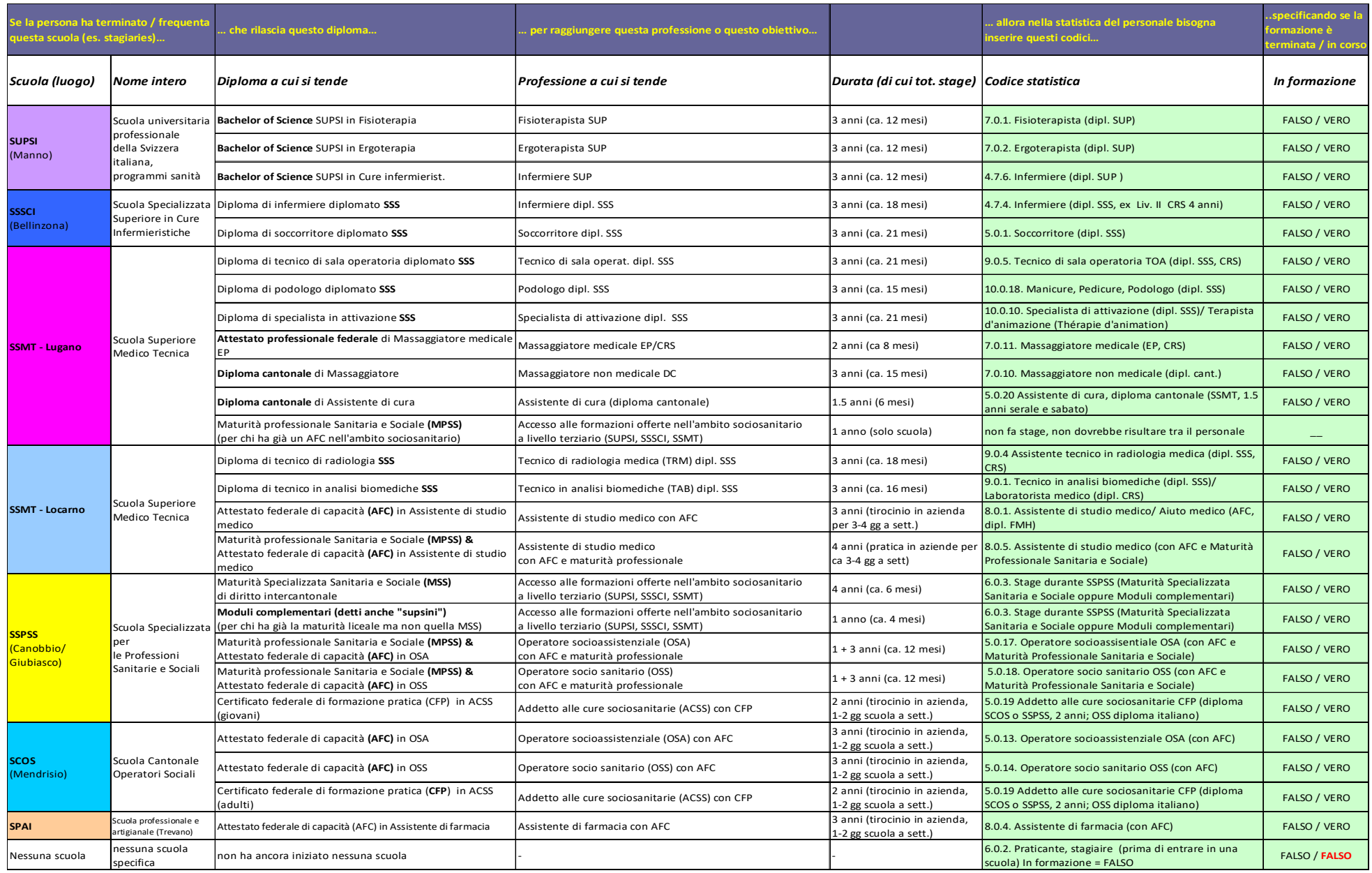